# **BUKU PETUNJUK PENGGUNAAN APLIKASI (USER MANUAL) MOBILE APPLICATION FCMC IN HIGH RISK GRAVIDA**

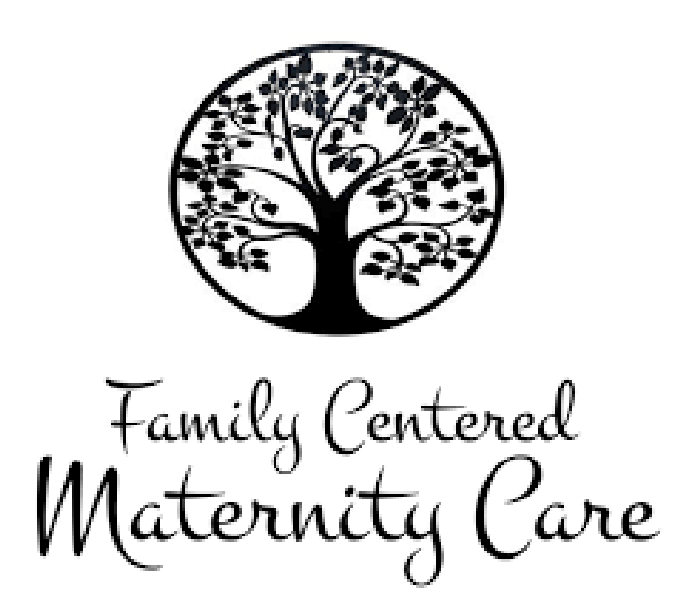

OLEH :

Senditya Indah Mayasari, S.SiT., M.Kes Nicky Danur Jayanti, S.ST., M.KM

**PROGRAM STUDI DIII KEBIDANAN STIKES WIDYAGAMA HUSADA MALANG 2020**

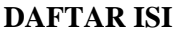

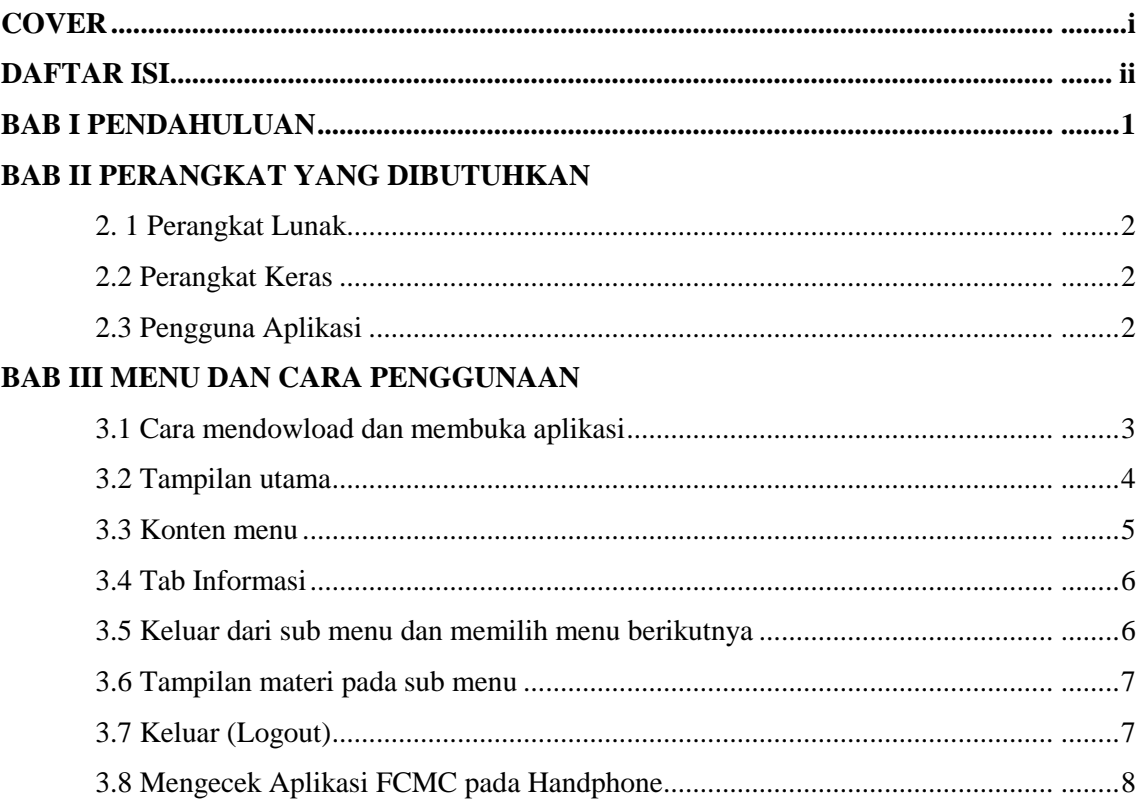

#### **BAB I. PENDAHULUAN**

Mobile Application FCMC in High Risk Gravida FCMC merupakan suatu proses pembelajaran yang diberikan petugas kesehatan kepada ibu dan keluarga selama masa kehamilan hingga nifas guna meningkatkan pengetahuan ibu dalam beradaptasi terhadap perubahan maternal yang terjadi selama masa kehamilan hingga nifas baik perubahan fisik, psikologi, serta meningkatkan pengetahuan ibu dalam merawat bayinya nanti.

Pada aplikasi ini terdapat komponen tentang pendidikan maternal di era revolusi industry 4.0 dengan sub komponen di dalamnya menjelaskan tentang Seputar Kehamilan, Perkembangan Janin, Cek Skor Kehamilan, Kehamilan Resiko Tinggi, Tanda Bahaya Kehamilan, Ketidaknyaman Kehamilan dan Solusinya, Persiapan Menjelang Persalinan, Family Centered Maternity Care, hingga Kalkulator HPL untuk menentukan usia kehamilan ibu saat ini.

Komponen khusus pada aplikasi ini adalah persiapan yang dibutuhkan ibu hamil resiko tinggi menjelang persiapan, diantaranya persiapan fisik, persiapan psikologi, persiapan finansial, persiapan kultural, persiapan di rumah hingga persiapan tempat bersalin

Informasi yang dapat didapat dari aplikasi ini diantaranya :

- 1. Seputar Kehamilan
- 2. Perkembangan Janin
- 3. Cek Skor Kehamilan
- 4. Kehamilan Resiko Tinggi
- 5. Tanda Bahaya Kehamilan
- 6. Ketidaknyaman Kehamilan dan Solusinya
- 7. Persiapan Menjelang Persalinan
- 8. Family Centered Maternity Care (FCMC)
- 9. Kalkulator HPL

## **BAB II. PERANGKAT YANG DIBUTUHKAN**

#### **2.1 Perangkat Lunak**

Perangkat lunak yang digunakan dalam pengujian adalah:

- 1. Windows sebagai *Operating System*.
- 2. Navicat Premium sebagai RDBMS Server.
- 3. Google Chrome sebagai *Tools* Penjelajah *(Web Browser).*

# **2.2 Perangkat Keras**

Perangkat keras yang dilibatkan dalam pengujian aplikasi ini adalah:

- 1. Server dengan spesifikasi Intel Xeon Processor MP up to 3.66 GHz (single-core) atau 3.50 GHz (dual-core) /667 MHz front-side bus; RAM 8Gb
- 2. Komputer dengan spesifikasi prosesor Intel(R) Core™ i5- 6500 CPU @ 3.20GHz 2.19 GHz RAM : 4GB
- 3. Mouse sebagai peralatan antarmuka
- 4. Monitor sebagai peralatan antarmuka
- 5. Keyboard sebagai peralatan antarmuka.

# **2.3 Pengguna Aplikasi**

Pengguna aplikasi yang akan menggunaan aplikasi ini sebagai berikut :

- 1. Memiliki pemahaman tentang pengoperasain handphone.
- 2. Khalayak umum yang membutuhkan informasi seputar kehamilan resiko tinggi seperti ibu hamil dan keluarga, praktisi kesehatan, mahasiswa kebidanan dll.

#### **BAB III. MENU DAN CARA PENGGUNAAN**

# **3.1 Cara Mendownload dan Membuka Aplikasi**

Untuk memulai akses terhadap aplikasi ini :

**1.** Buka aplikasi FCMC melalui web browser (IE atau Mozila FireFox atau lainnya) pada Handphone dengan alamat url sebagai berikut : **<http://bit.ly/sim-fcmchrg>**

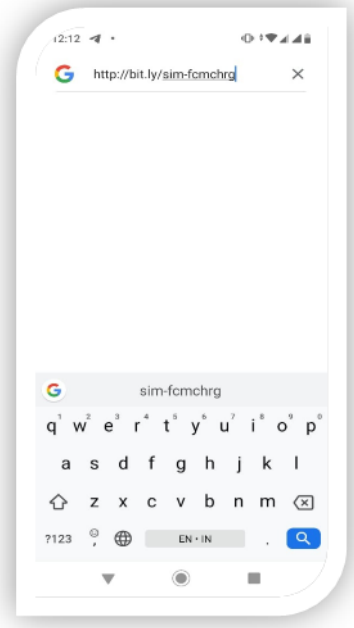

# **Gambar 1. Download Link FCMC pada Handphone**

- 2. Kemudian tekan Enter pada tombol keyboard atau klik tombol Go pada browser.
- 3. Akan muncul tampilan untuk menginstal aplikasi. Klik "Instal" dan tunggu hingga aplikasi terinstal pada Handphone

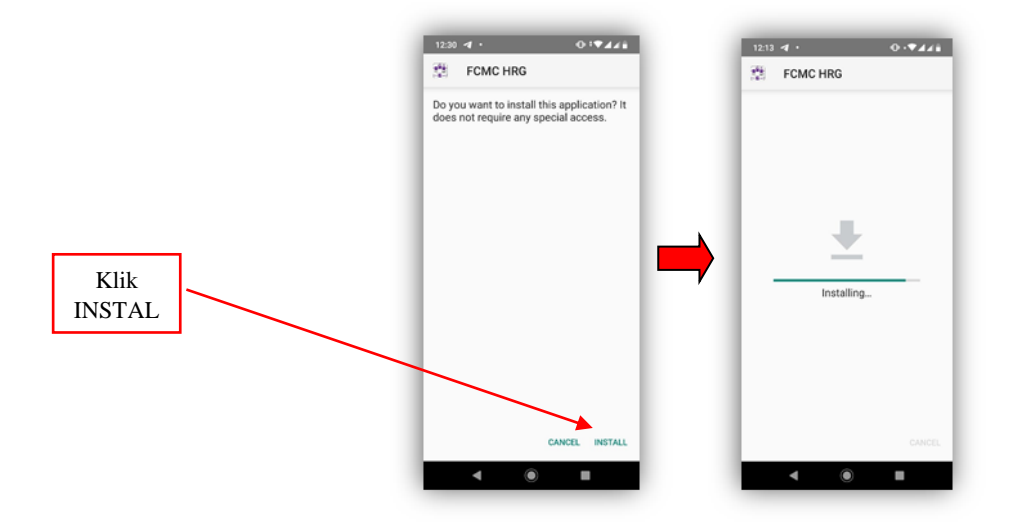

**Gambar 2. Proses Instal Aplikasi FCMC**

4. Jika aplikasi telah terinstal klik "OPEN" pada pojok kanan bawah untuk membuka aplikasi

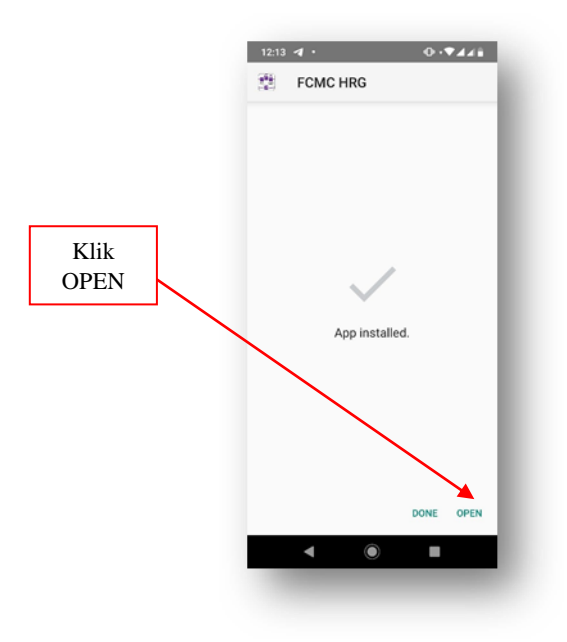

 **Gambar 3. Aplikasi Tersinstal** 

5. Maka pada layar akan tampak menu Halaman Pembuka / Awal situs FCMC seperti pada gambar berikut :

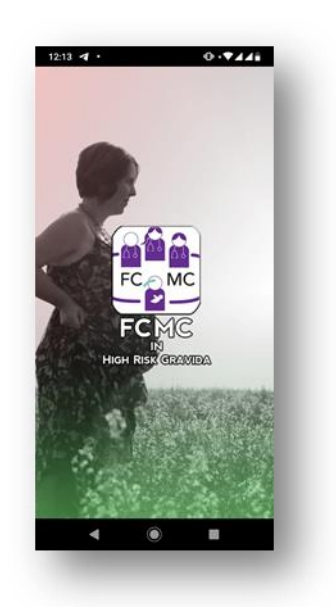

**Gambar 4. Tampilan Utama Aplikasi setelah tersinstal**

# **3.2 Tampilan Utama**

Tampilan utama merupakan tampilan pertama kali yang muncul saat aplikasi FCMC dijalankan.

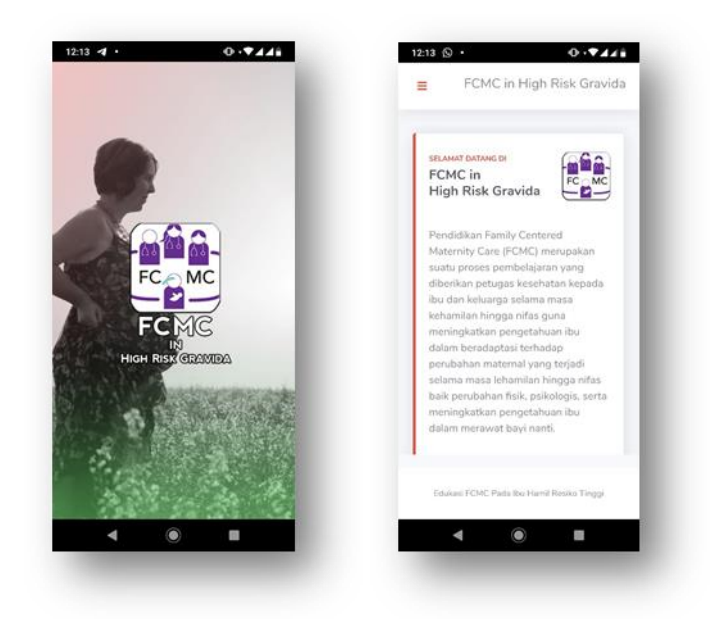

**Gambar 5. Tampilan dan Beranda Utama Aplikasi**

# **3.3 Konten Menu**

Menu yang dipakai pada layar utama aplikasi FCMC adalah sebagai berikut :

| <b>MENU</b>                       | <b>SUB MENU</b>                        |
|-----------------------------------|----------------------------------------|
| Seputar Kehamilan                 | 1. Pengertian                          |
|                                   | 2. Periode kehamilan                   |
|                                   | 3. Tanda dan gejala                    |
|                                   | 4. Nutrisi yang diperlukan             |
| Perkembangan Janin                | 1. Perkembagan janin 1-12 minggu       |
|                                   | 2. Perkembagan janin 13-28 minggu      |
|                                   | 3. Perkembagan janin 29-40 minggu      |
| Cek Skor Kehamilan                | Mengisi skor kehamilan                 |
| Kehamilan Resiko Tinggi           | 1. Pengertian                          |
|                                   | 2. Faktor yang mempengaruhi            |
|                                   | 3. Tanda-tanda                         |
|                                   | 4. Cara penanganan                     |
|                                   | 5. Cara pencegahan                     |
| Tanda Bahaya Kehamilan            | 1. Trimester I $(0-12 \text{ minggu})$ |
|                                   | 2. Trimester II (13-28 minggu)         |
|                                   | 3. Trimester III (29-42 minggu)        |
| Kehamilan<br>Ketidaknyaman<br>dan | 1. Trimester I $(0-12 \text{ minggu})$ |
| Solusinya                         | 2. Trimester II (13-28 minggu)         |
|                                   | 3. Trimester III (29-42 minggu)        |
|                                   |                                        |

**Tabel 1. Konten Mobile Application FCMC**

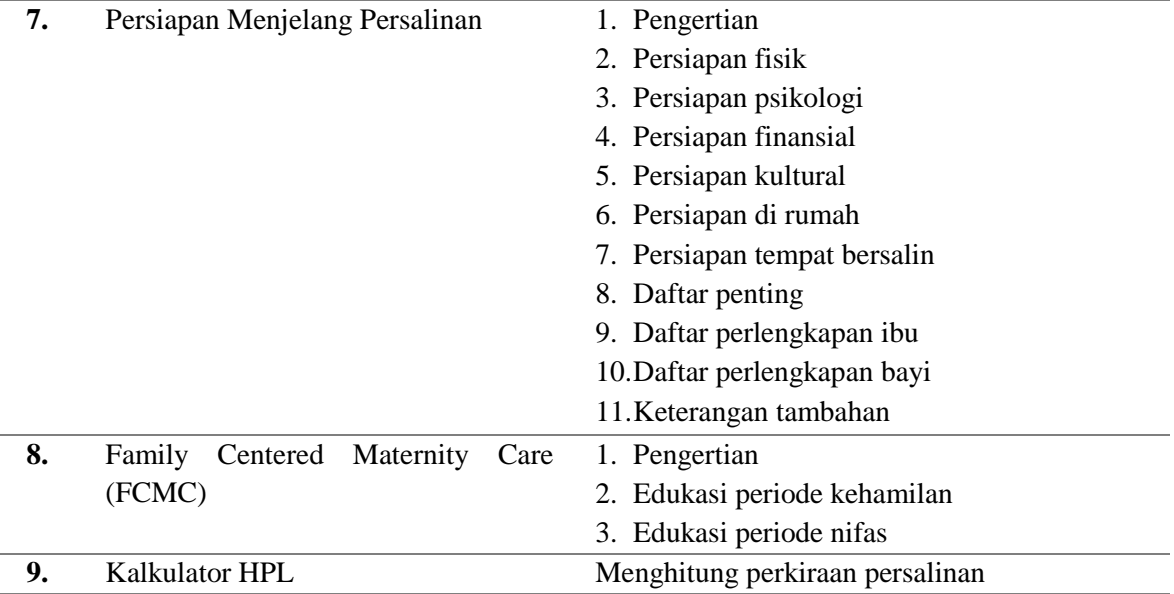

#### **3.4 Tab Informasi**

Untuk menuju ke halaman Tab Informasi yaitu pada Menu Utama, pilih pada Menu yang dipilih, kemudian akan tampil pilihan sub menu.

Seperti pada gambar berikut :

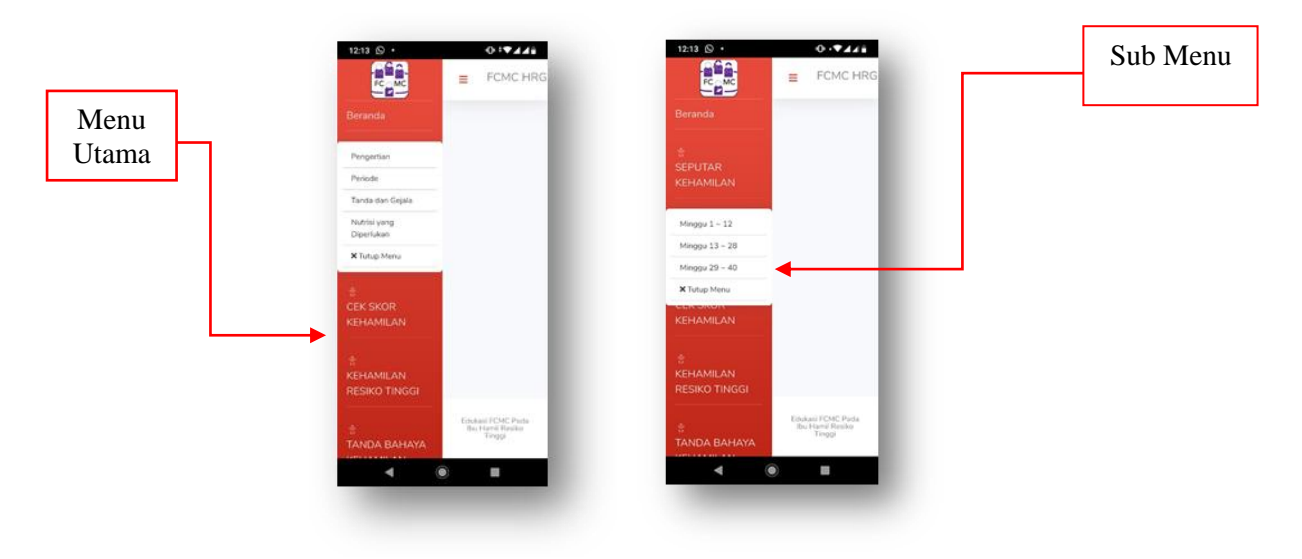

**Gambar 6. Tampilan Menu Utama dan Sub Menu**

## **3.5 Keluar dari menu dan memilih menu berikutnya.**

Untuk berpindah ke menu berikutnya, klik tanda "x Tutup Menu" dan klik tanda garis 3 berwarna merah untuk memilih menu kembali

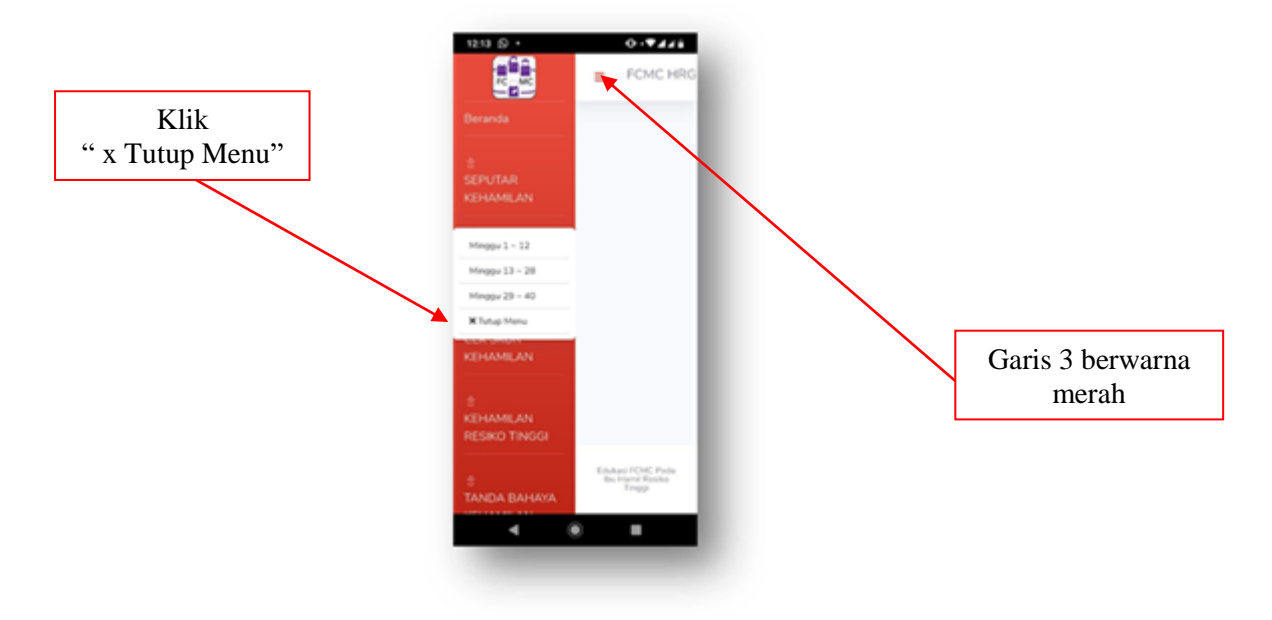

**Gambar 7. Menutup Sub Menu dan Memilih Menu berikutnya**

# **3.6 Tampilan Materi pada Sub Menu**

Pada sub menu akan tersaji materi edukasi seputar kehamilan, mulai perkembangan kehamilan hingga persiapan persalinan.

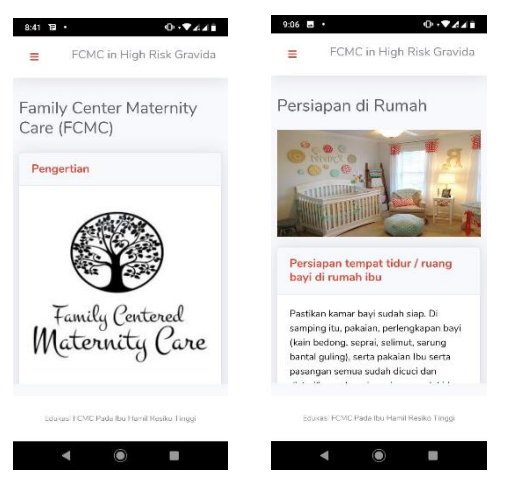

**Gambar 8. Materi Mobile Application FCMC**

# **3.7 Keluar** *(Logout)*

Untuk keluar dari aplikasi FCMC cukup klik "back" pada handphone maka aplikasi akan tertutup.

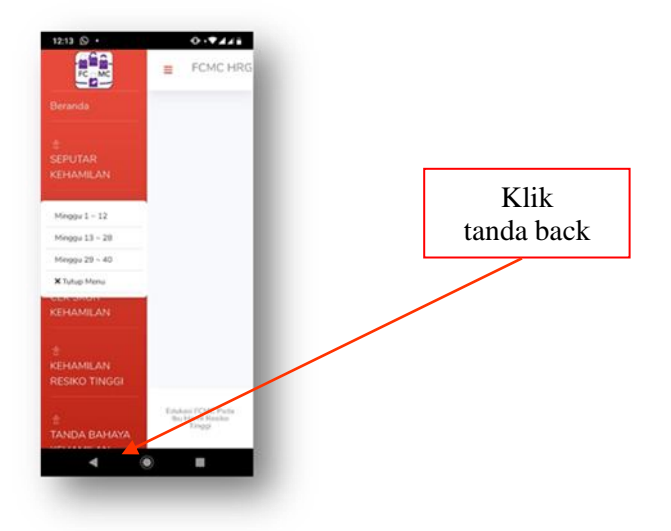

**Gambar 9. Keluar dari Aplikasi FCMC**

# **3.8 Mengecek Aplikasi FCMC pada Handphone**

Jika aplikasi FCMC sudah terinstal pada Handphone maka aplikasi ini akan muncul pada menu handphone.

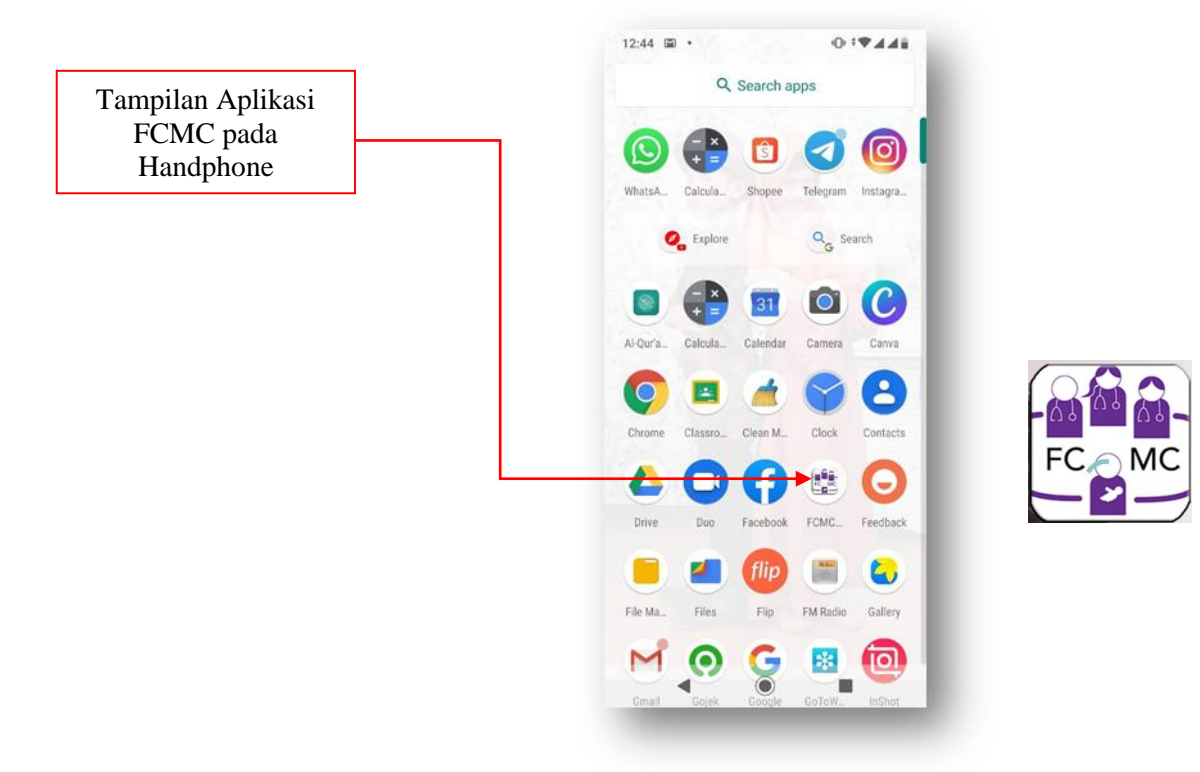

**Gambar 10. Tampilan Aplikasi FCMC pada menu Handphone**